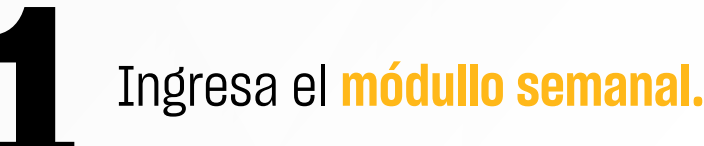

@ SEMANA

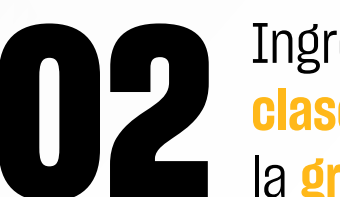

Ingresar a la carpeta <mark>Grabación de clase</mark> y luego, haz clic en el enlace<br>la grabación de videoconferencia. **clase** y luego, haz clic en el enlace de la **grabación de videoconferencia.**

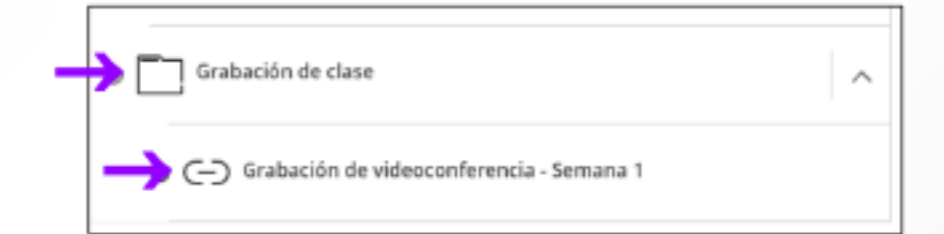

Espera a que cargue la grabación en<br>línea y podrás revisarlo. También ten<br>la posibilidad de ver el chat de la ses línea y podrás revisarlo. También tendrás la posibilidad de ver el chat de la sesión.

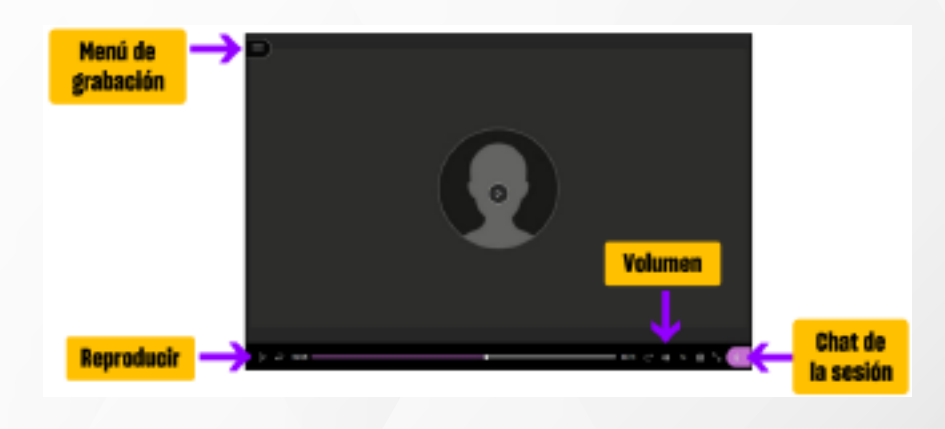

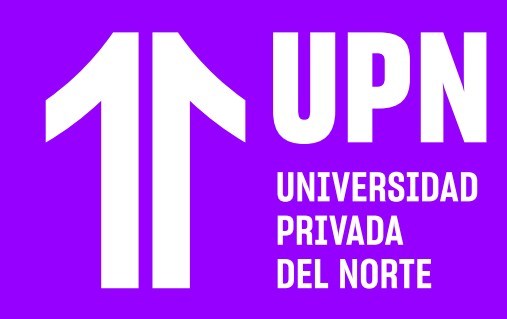

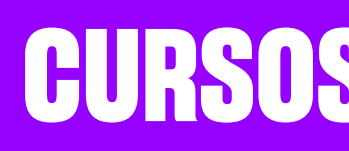

## **REVISAR GRABACIONES DE LAS VIDEO CONFERENCIAS**

Esta guía te mUestra el proceso para revisar la grabación de tus videoconferencias del curso.

## **CURSOS REMOTOS**

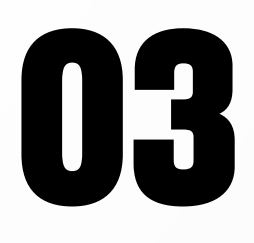

**12** Haz clic en el enlace de la **grabación de**<br> **videoconferencia. videoconferencia.**

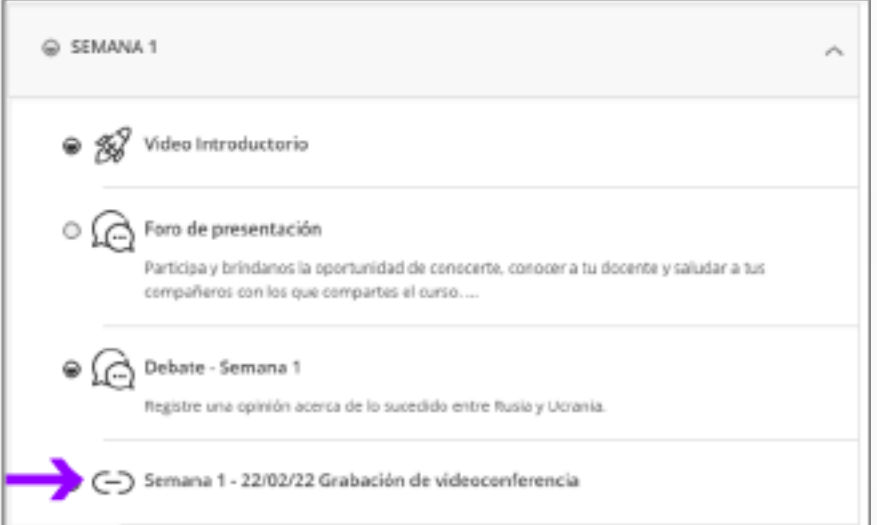

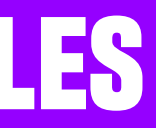

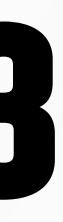

Espera a que cargue la **grabación en línea**<br>y podrás revisarlo. También tendrás la<br>posibilidad de ver el chat de la sesión. y podrás revisarlo. También tendrás la posibilidad de ver el **chat de la sesión.**

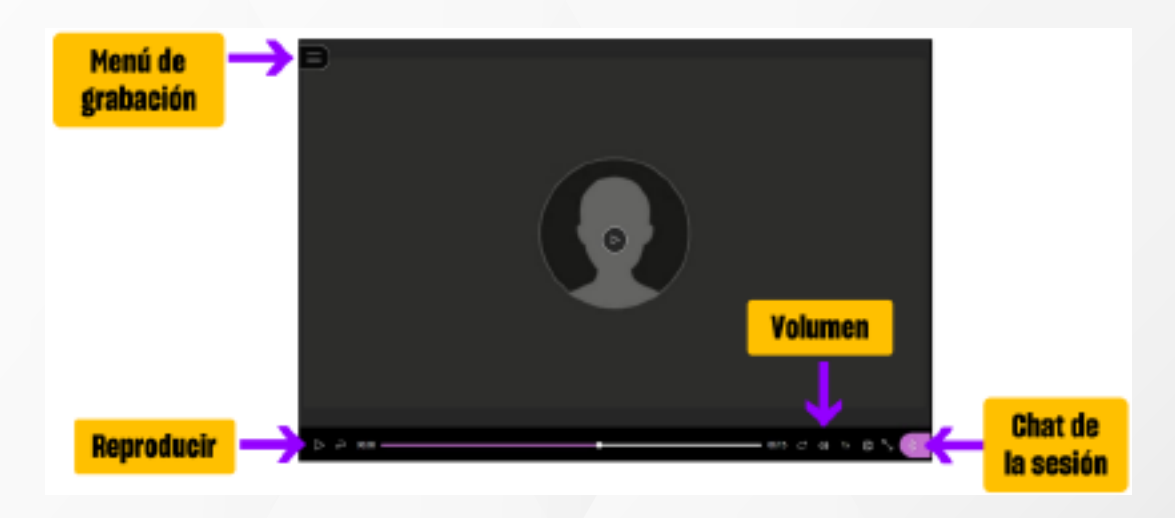

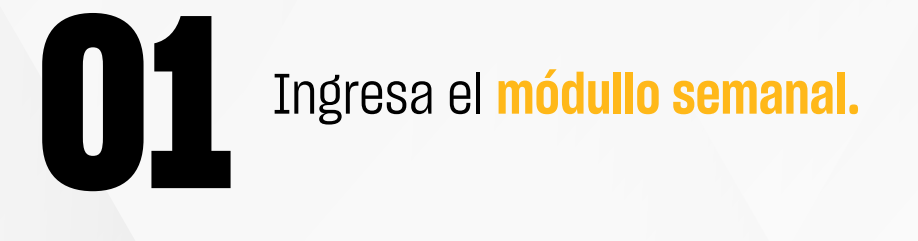

SEMANA1

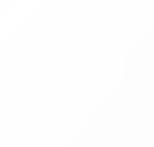

 $\checkmark$ 

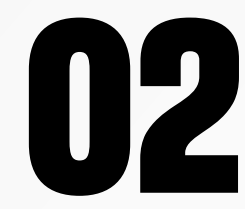

### **CURSOS VIRTUALES**

# ¿Tienes alguna **consulta o incidente técnico** en el **Aula Virtual Blackboard?**

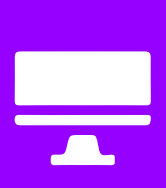

Revisa nuestra preguntas frecuentes o contacta a un asesor de soporte en Contacto UPN.

#### AQUÍ

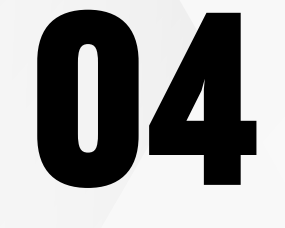

Puedes descargar la grabación desde Menú de<br>**grabación** y luego, haz clic en Descargar la<br>grabación. **grabación** y luego, haz clic en **Descargar la grabación.**

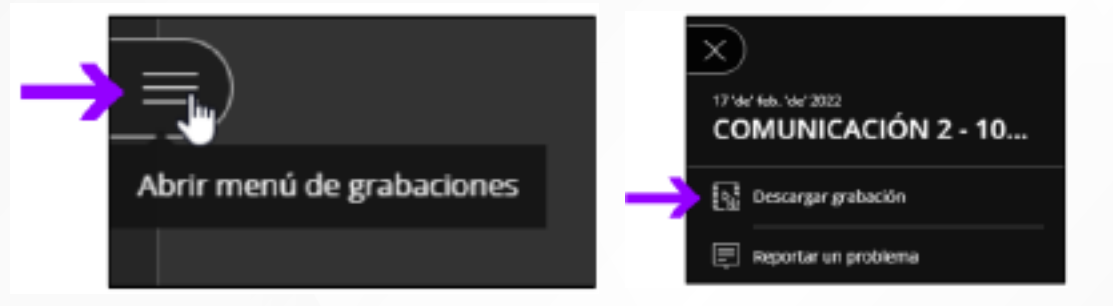

Revisa todas las guías y tutoriales disponibles en nuestro website.

#### AQUÍ

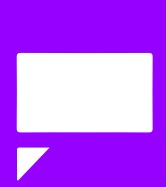